## REGISTRO: CREARE UN TEAM E ORGANIZZARE VERBALI.

Scegliere la disciplina, quindi cliccare nella colonna blu "Registro del Docente" l'icona con la dicitura "Obiettivi, Programmazione, libri di testo".

Cliccando su questa icona è possibile accedere alla gestione degli obiettivi, alla gestione della programmazione didattica, alla gestione della programmazione scolastica ed alla gestione delle adozioni dei Libri di Testo.

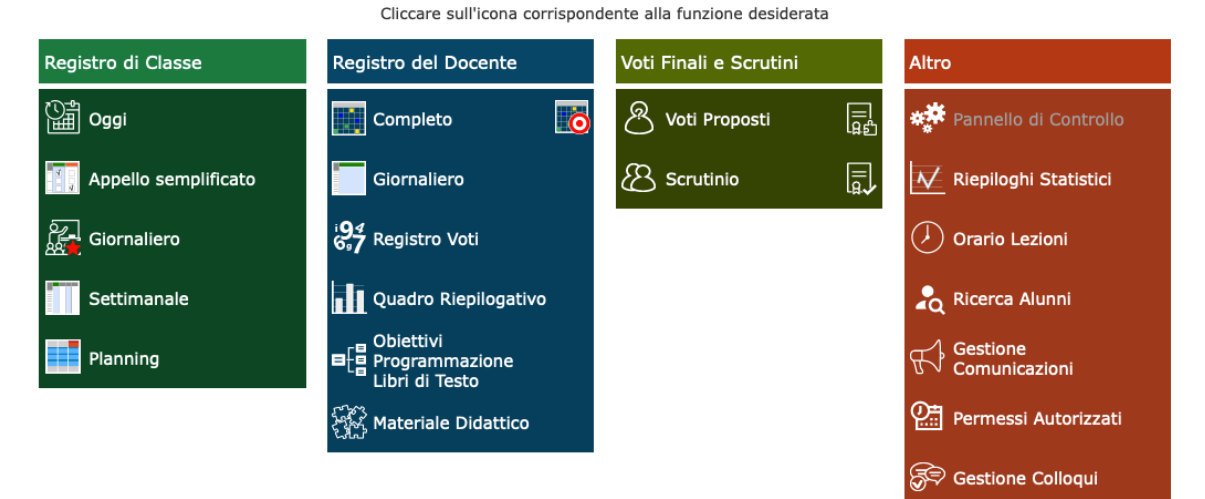

Quindi cliccare nella seconda colonna "Programmazione". In questa sezione è possibile creare i team di docenti di un'unica classe o di più classi e gestire i verbali di queste riunioni. Tutti i docenti possono accedere a questa sezione e il docente che crea il Team ne diventa

automaticamente il coordinatore.

Cliccare sull'icona corrispondente alla funzione desiderata

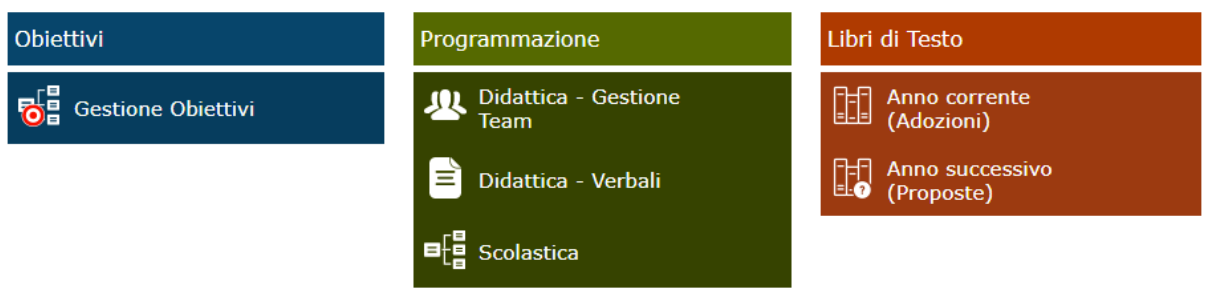

## CREARE UN TEAM

Per creare un team cliccare l'icona con la dicitura: "Didattica-Gestione Team"

La gestione permette di creare il Team di lavoro che può essere composto dai docenti di una o più classi.

Al primo accesso la schermata risulterà vuota e per creare un Team occorrerà cliccare sul pulsante + Nuovo Team

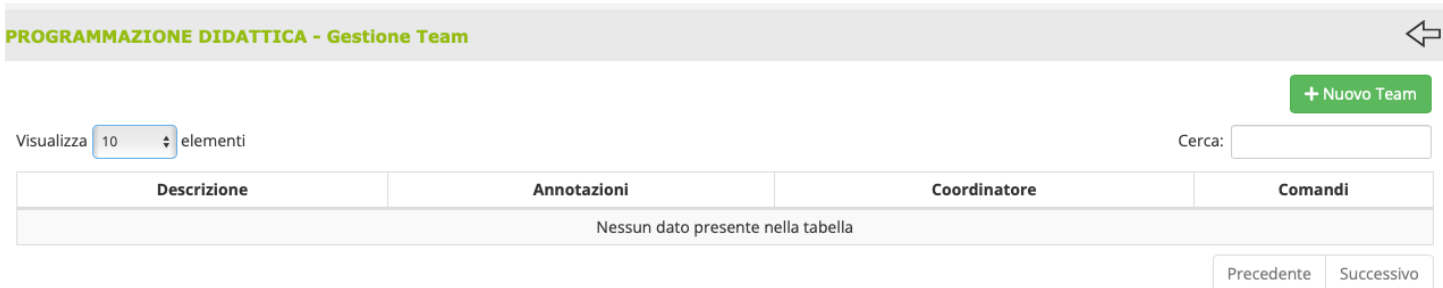

Dai successivi accessi, il programma mostrerà tutti i Team inseriti dall'utente e di cui è coordinatore.

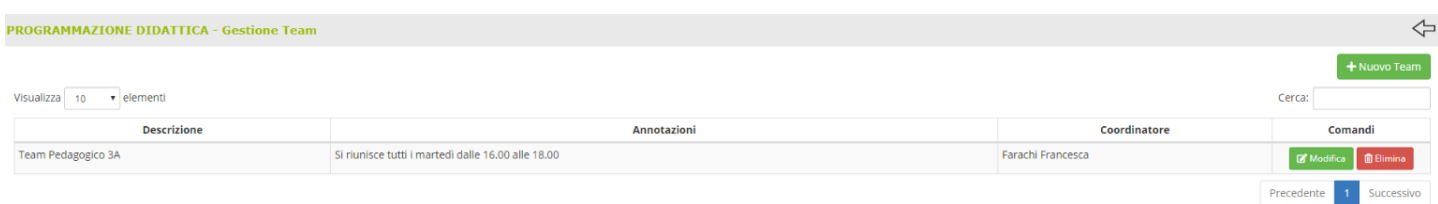

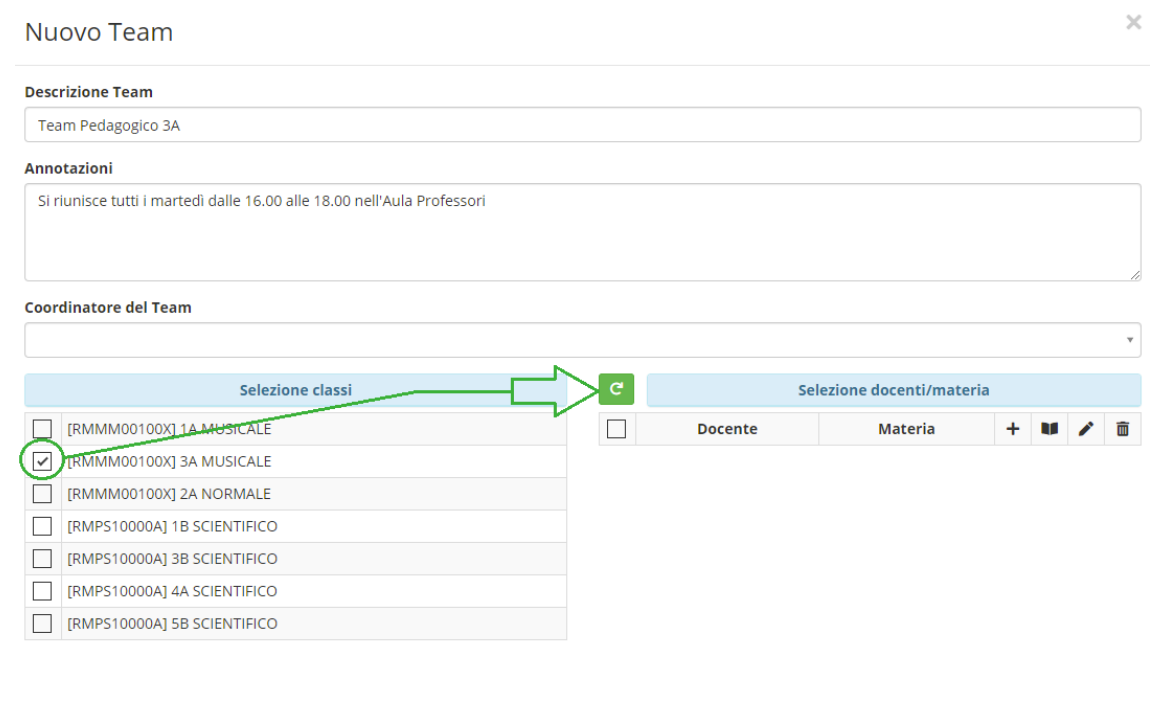

图 Salva X Chiudi

Completare la schermata inserendo: - descrizione del team cioè il nome; - annotazioni (se necessarie); - coordinatore del team (è il docente che crea il nuovo team) - selezione classi, porre una spunta sulla classe o sulle classi che faranno parte del team. Quindi, a destra, cliccare l'icona

**c**i per visualizzare i docenti appartenenti alla/e classe/i selezionata/e. Se si spunta il quadratino a sinistra della parola "Docente" tutti i docenti saranno selezionati, diversamente il coordinatore spunterà i nomi dei docenti che faranno parte del team.

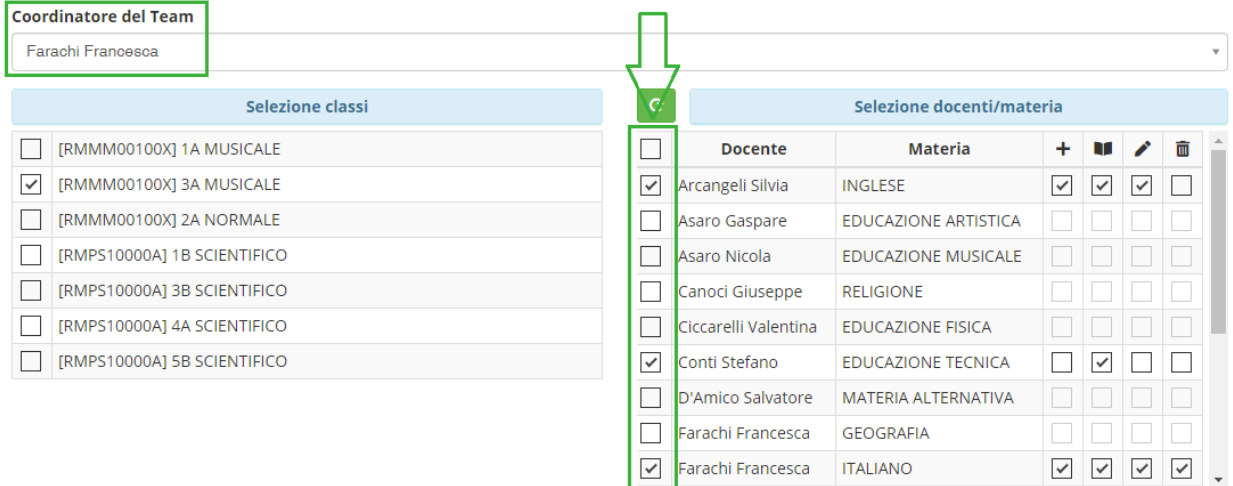

Inoltre, il coordinatore potrà dare ai singoli partecipanti diverse funzioni spuntando i quadratini in corrispondenza dei nomi. Attenzione attualmente il nostro registro accanto al cestino ha un'altra icona

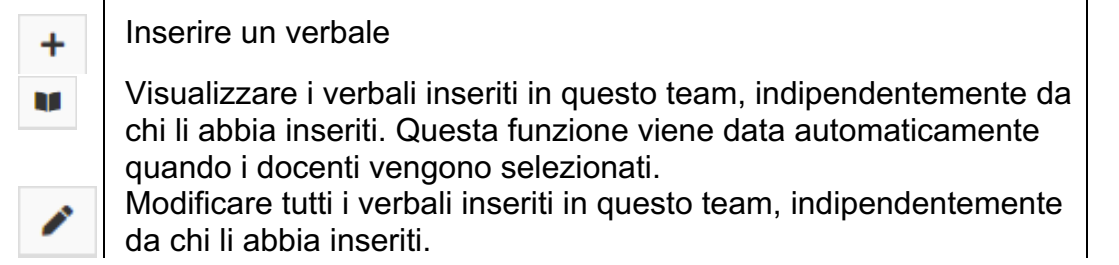

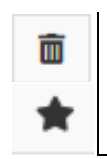

Cancellare un verbale.

Un docente può inserire e modificare il testo degli altri docenti.

Per confermare i dati inseriti occorrerà cliccare sul pulsante **D**<sup>Salva</sup> posto in basso a destra della finestra.

Dopo aver salvato si torna automaticamente alla schermata "Gestione Team" e si può prendere visione dell'avvenuta creazione del team.

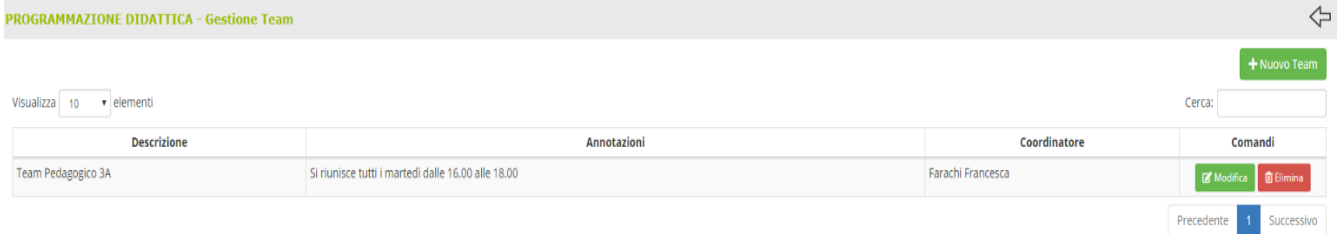

Comandi utili:

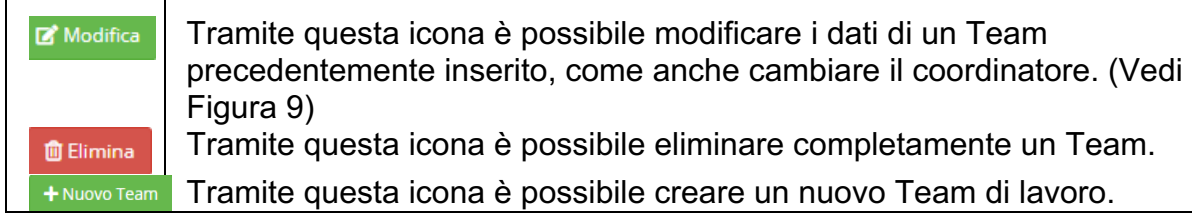

# CREARE UN VERBALE

Scegliere la disciplina, quindi cliccare nella colonna blu "Registro del Docente" l'icona con la dicitura "Obiettivi, Programmazione, libri di testo".

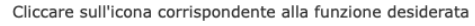

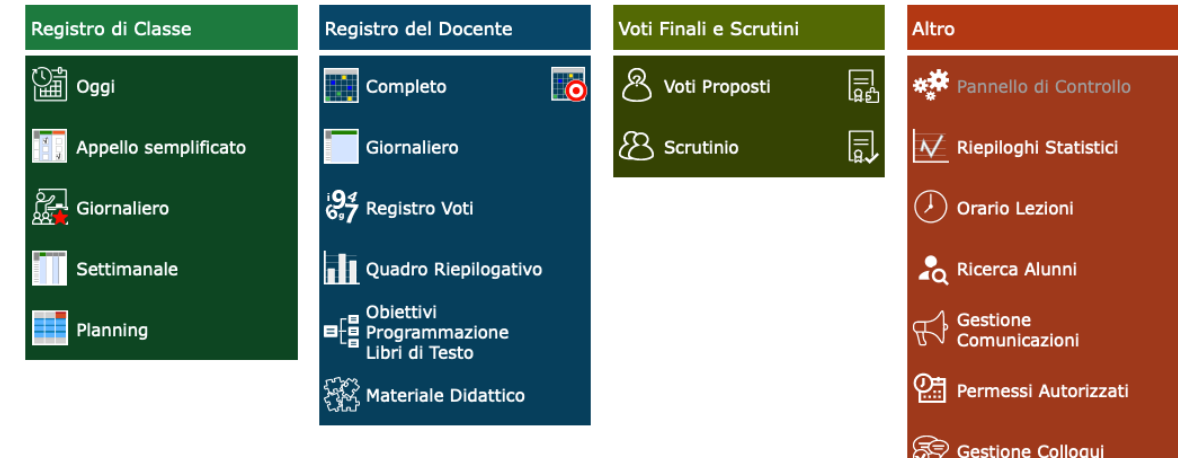

Quindi cliccare nella seconda colonna "Programmazione". Questa volta clicchiamo sull'icona con la dicitura "Didattica – Verbali"

Cliccare sull'icona corrispondente alla funzione desiderata

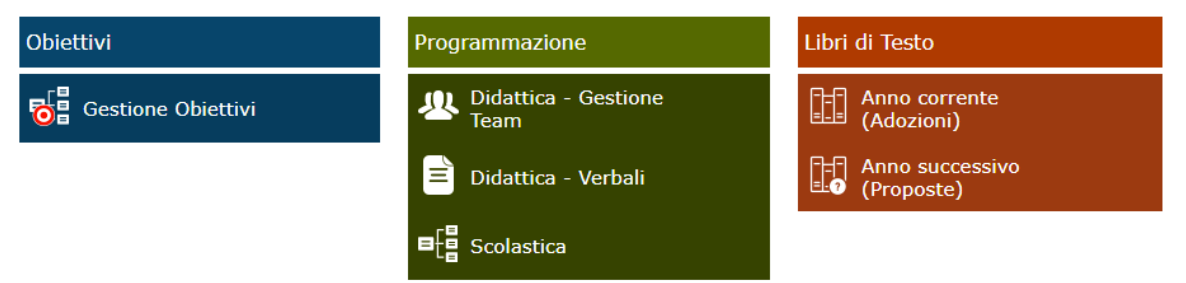

All'accesso a questa sezione il docente potrà selezionare uno dei team di cui fa parte per prendere visione e/o modificare dei verbali.

Una volta selezionato il team saranno mostrati tutti i verbali. Il docente potrà modificare e/o eliminare solo quelli per cui ha le autorizzazioni, mentre gli altri verbali saranno di sola visualizzazione:

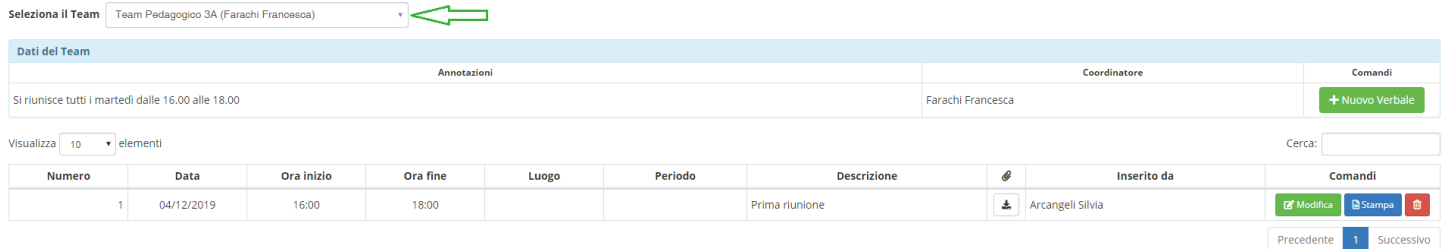

### Una volta selezionato il team in alto a sinistra (vedi figura) si visualizzeranno: **Annotazioni**: eventuali annotazioni inserite in fase di creazione del Team. **Coordinatore**: il docente che ha creato il Team. **Comandi**: la possibilità di inserire un nuovo.

Se invece si intende inserire un nuovo verbale è necessario cliccare sul tasto + Nuovo Verbale, comparirà così la seguente schermata:

 $\geq$ 

**图 Salva** 

**x** Chiudi

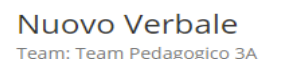

 $\mathbb{R}^2$ 

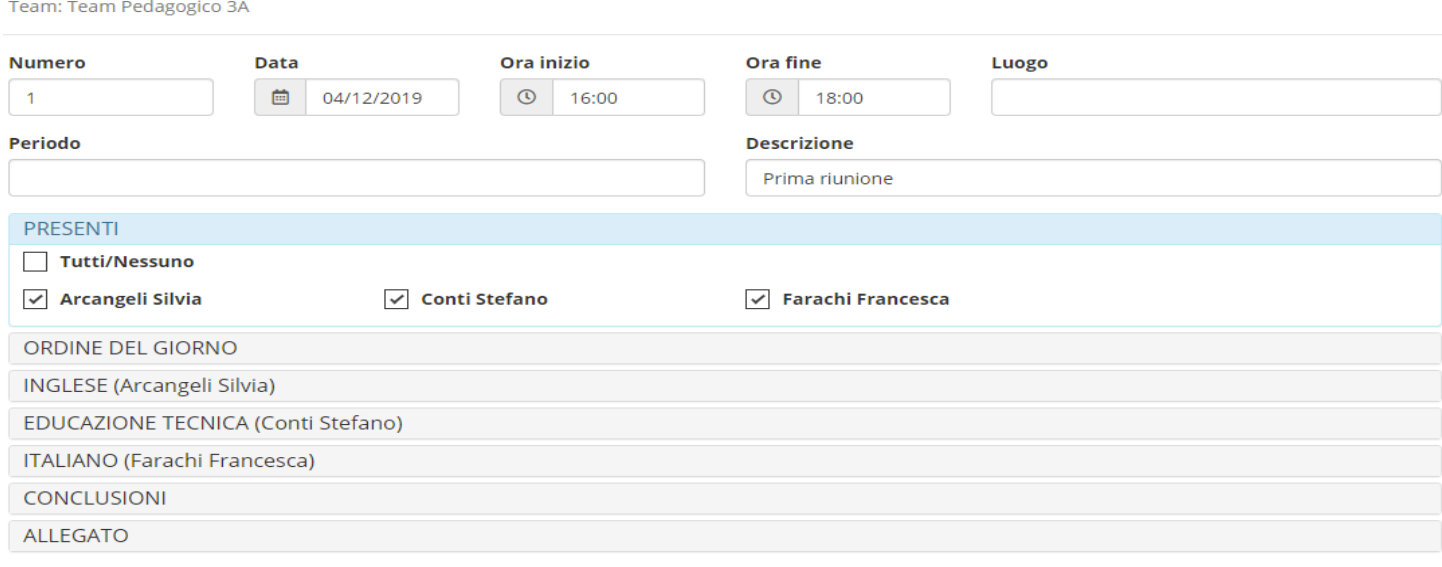

In questa finestra sarà possibile indicare:

**Numero Verbale**: il numero del verbale attribuito al momento del caricamento **Data**: data del verbale

**Ora inizio e ora fine**: l'ora di inizio e ora di fine della riunione

**Luogo**: il luogo in cui è avvenuta la riunione

**Periodo**: il periodo che si sceglie di considerare per il team preso in considerazione.

**Descrizione**: la descrizione che si intende dare alla riunione (argomento …)

### **Presenti/assenti**

E' poi possibile inserire:

ORDINE DEL GIORNO

**INGLESE** (Arcangeli Silvia)

EDUCAZIONE TECNICA (Conti Stefano)

ITALIANO (Farachi Francesca)

Cliccando su questa voce il programma aprirà un editor di testo che permetterà di inserire l'ordine del giorno della riunione. Questa parte può essere modificata dai membri del team che abbiano l'autorizzazione per farlo. Il programma prospetta le materie, con i relativi docenti, degli insegnanti che fanno parte del team. Cliccando sulla relativa materia il programma aprirà un editor di testo che permetterà di inserire eventuali note dei vari docenti, ognuno per la propria materia. Quindi, per esempio, il docente di italiano potrà aprire l'editor della

disciplina inglese, ma sarà di sola lettura, perché la modifica e l'inserimento sono previsti solo per il titolare della disciplina. Cliccando su questa voce il programma aprirà un editor **CONCLUSIONI** di testo che permetterà di inserire le conclusioni della riunione. Questa parte può essere modificata dai membri del team che abbiano l'autorizzazione per farlo. Cliccando su questa voce il programma permetterà di **ALLEGATO** allegare un file esterno a questo verbale.

Per confermare i dati basterà cliccare sul tasto **B**<sup>Salva</sup> posto in basso a destra. Ecco ricomparire la finestra con l'avvenuto inserimento del verbale:

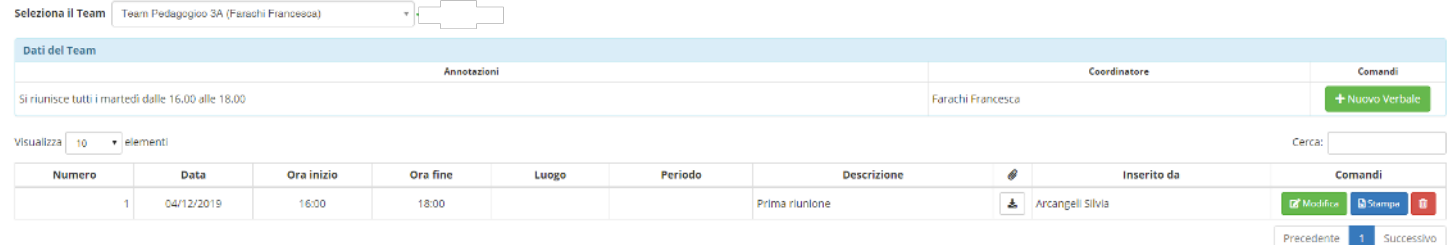

Il programma genererà una riga al di sotto del team che è stato preso in considerazione riportando le seguenti informazioni:

**Numero Verbale:** il numero del verbale attribuito al momento del caricamento.

**Data:** la data del verbale

l

**Ora inizio e ora fine:** l'ora di inizio e di fine della riunione.

**Luogo:** il luogo dove è avvenuta la riunione.

**Periodo:** il periodo che si è scelti di considerare al momento della creazione del verbale. **Descrizione:** è la descrizione che si è scelti di dare alla riunione al momento della creazione del verbale.

: eventuale file allegato al verbale. Se questo campo è vuoto vuol dire che a quel dato verbale

non è stato inserito alcun allegato. In caso contrario comparirà l'icona **duale del permetterà di scaricare** l'allegato precedentemente inserito.

**Inserito da:** il nome del docente ce ha inserito o l'ultimo docente che ha modificato il verbale.

Inoltre, ci sono alcuni **comandi,** cioè le operazioni che possono essere effettuate dal docente che ha proceduto all'accesso:

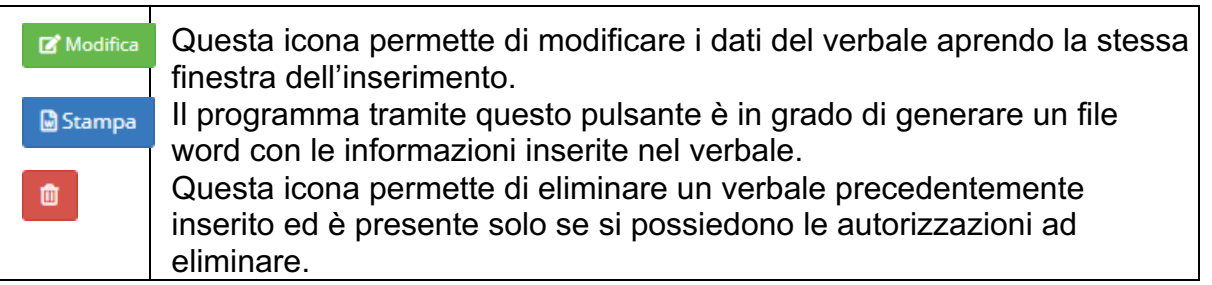